For worship over Zoom, you probably want to see the pastor and musicians most of the time, so you'll want the view called "Active Speaker View". When we are in fellowship time, you'll want to see lots of faces in the view called "Gallery View". If these instructions don't work on your device, let us know so we can offer direct help.

## **If you are on a computer...**

(Microsoft Windows / Apple / Chromebook, desktop or laptop)

In the top right corner of your screen, there is a button with a little square of squares and the word "View". Click on that button, then pick "Speaker" for worship or "Gallery" for fellowship.

## **If you are on a smart phone...**

(Android / iPhone)

When you join the Zoom meeting, you will be using Active Speaker view, which is better for worship. To change to Gallery view for fellowship, swipe left to see four participants at a time. You can keep swiping left to see more participants, and swipe almost\* all the way right to return to Active Speaker view.

\*Swiping all the way right will access Safe Driving view. It has no video, and you have a button to hold when you want to temporarily unmute yourself to speak. You can swipe left again to return to Active Speaker view.

## **If you are on an iPad...**

If your controls are hidden, tap the screen briefly to display the controls. The control to change view is near the top left (highlighted with a red box in the picture). This control allows you to toggle between Gallery and Active Speaker views, and the image in the control button will change to indicate to which view you can change. In Gallery view, you

can see a maximum of nine participants, but you can swipe left to see other participants. In Active Speaker view, there will be a blue button at the bottom right which allows you to choose one of three settings: no other participants, view yourself, or view a strip of participants that you can swipe left and right.

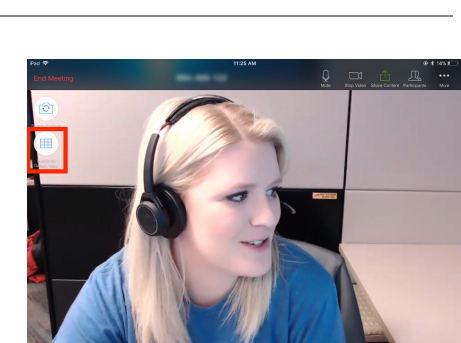

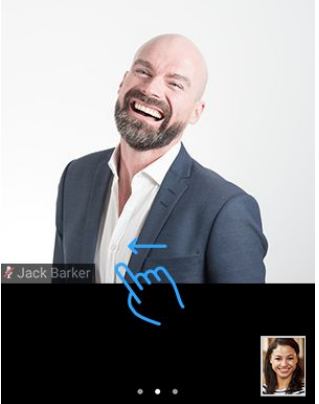

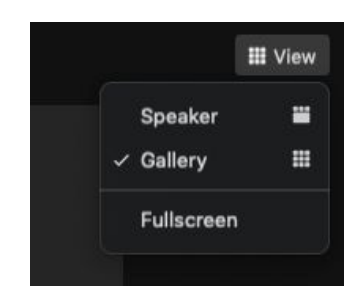

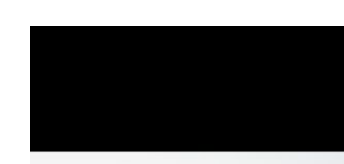

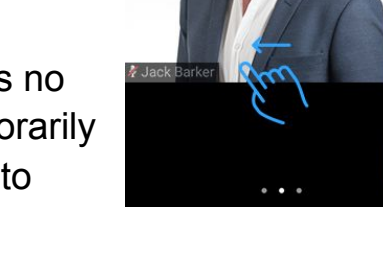